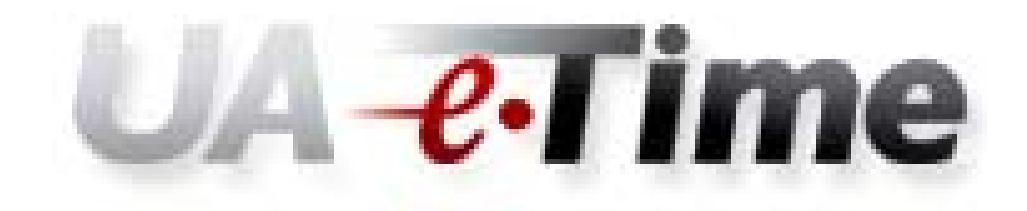

# **Timesheet Entry Users Guide**

#### **Web Clock Time Entry – Users Guide**

## **"Clock In" for the Day**

- 1. Log into MyBama
- 2. Click the Employee Tab

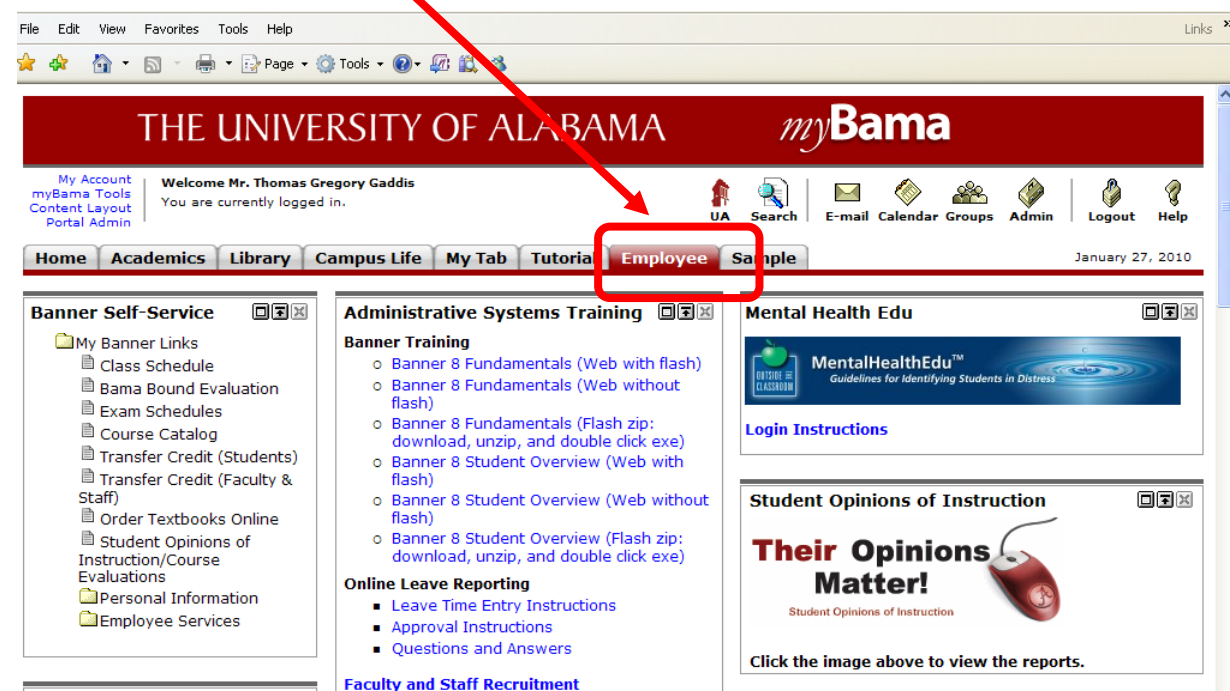

3. Scroll down until you see  $\frac{1}{2}$  and  $\frac{1}{2}$  and the right column. Click on the icon.

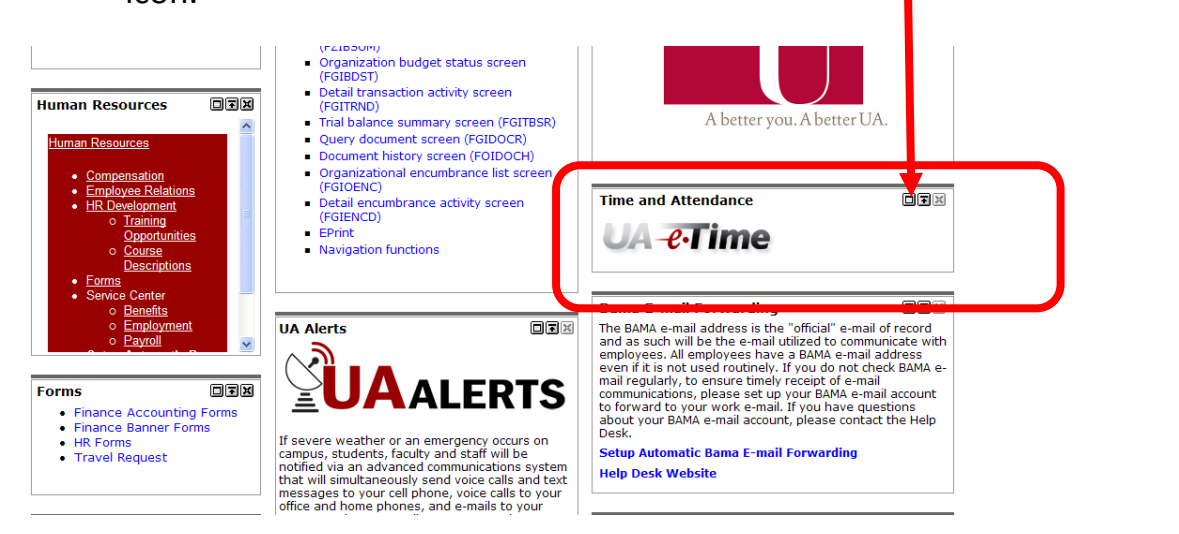

4. Your Timesheet for the current period will be displayed. Select the day to enter to record your time either by clicking the date from the pay period.

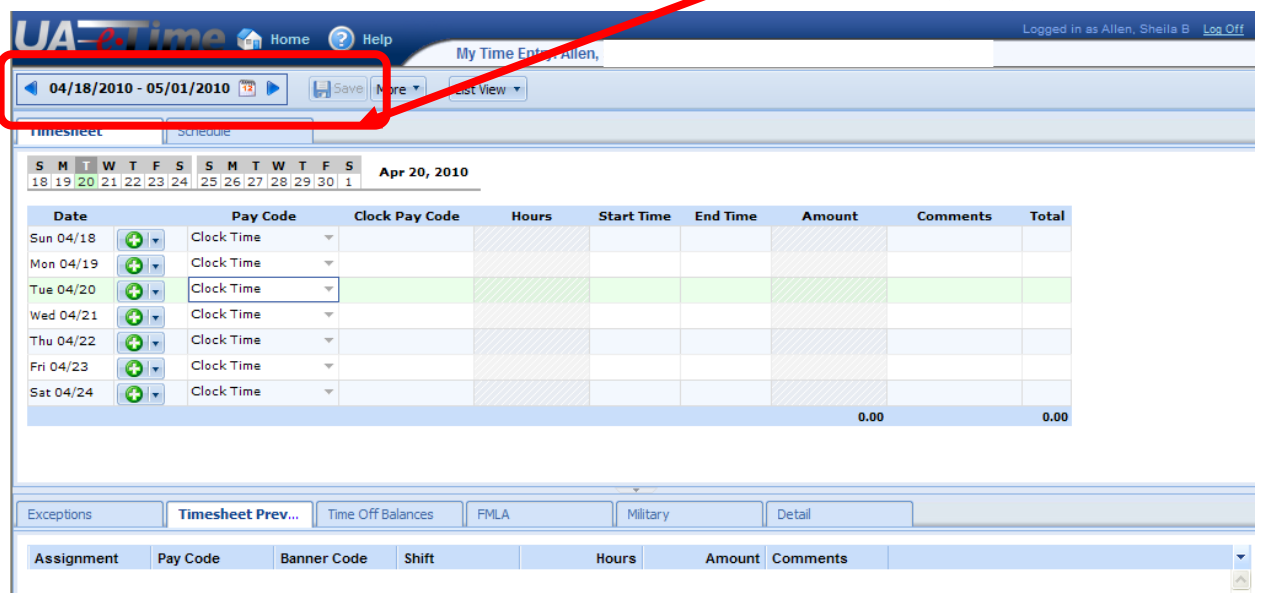

5. Tab to the "Start Time" column and enter the time of day you got to work. Tab to the "End Time" column and enter the time you left for the day. Do this for each day you work in the pay week.

Click "Save" to save your changes.

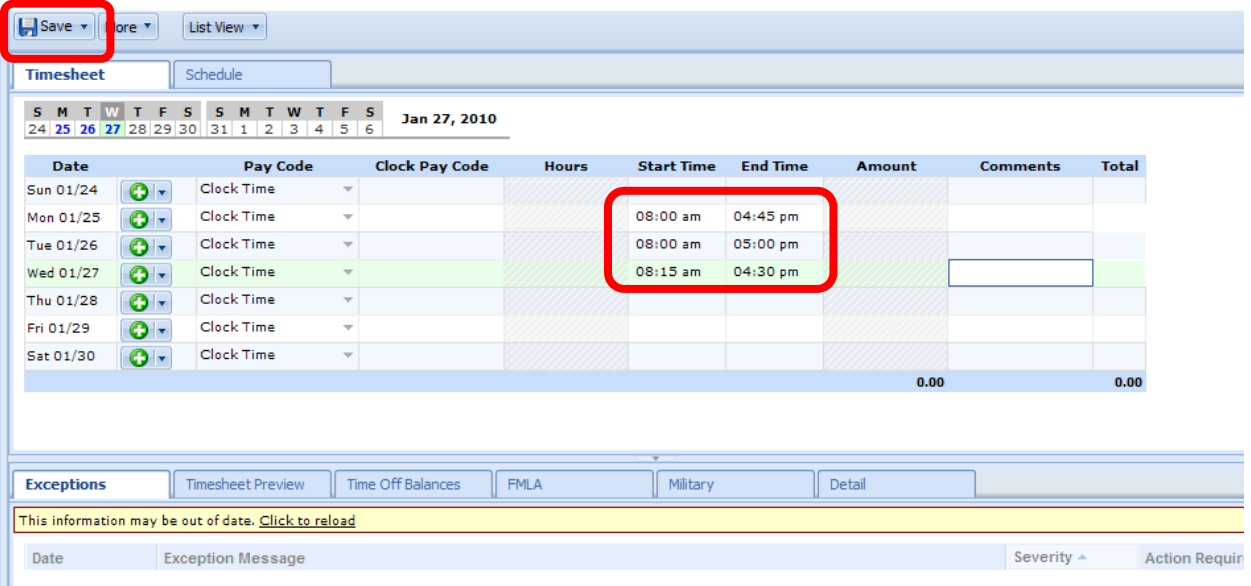

6. Your time for each day will be calculated based on your Start Time and End Time and displayed as "Regular" time for each day. The number of yours you have worked in the pay period to date will be displayed in the "Timesheet Preview" tab at the bottom of the timesheet.

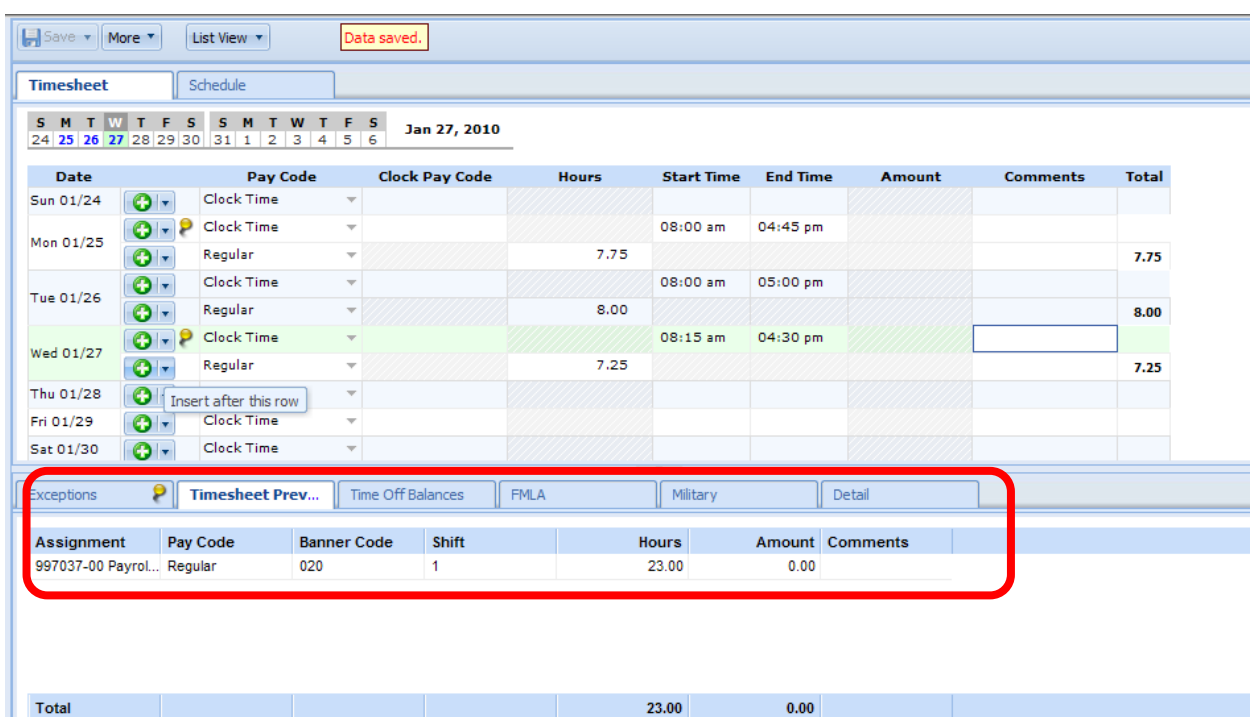

#### **Enter Leave Time to Be Paid**

- 1. Log into UA-eTime from MyBama. Go to the timesheet as explained above.
- 2. Click  $\Box$  on the day to enter leave time to be paid. This will insert a new timesheet "row" on that day.

Click the "drop down arrow"  $\boxed{\bigodot \vdash}$  next on the timesheet row just inserted and select the appropriate leave pay code.

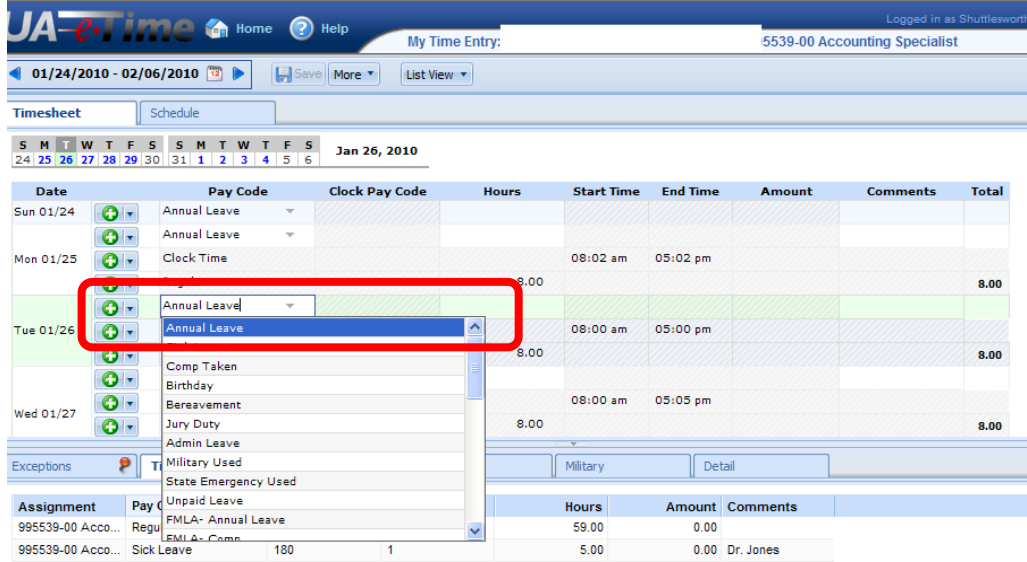

3. Enter the number of leave hours to be paid in the "Hours" column.

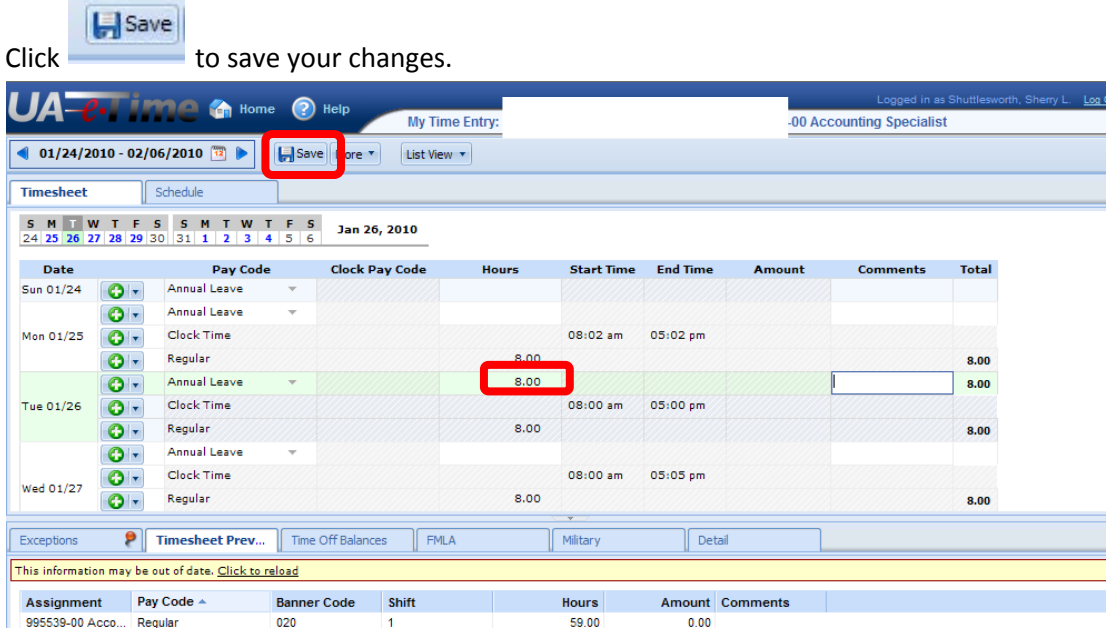

## **Request Time Off for a Future Pay Period**

- 1. Log on to UA-eTime from MyBama
- 2. Click the "Home" button
- 3. Select "Request Time Off"

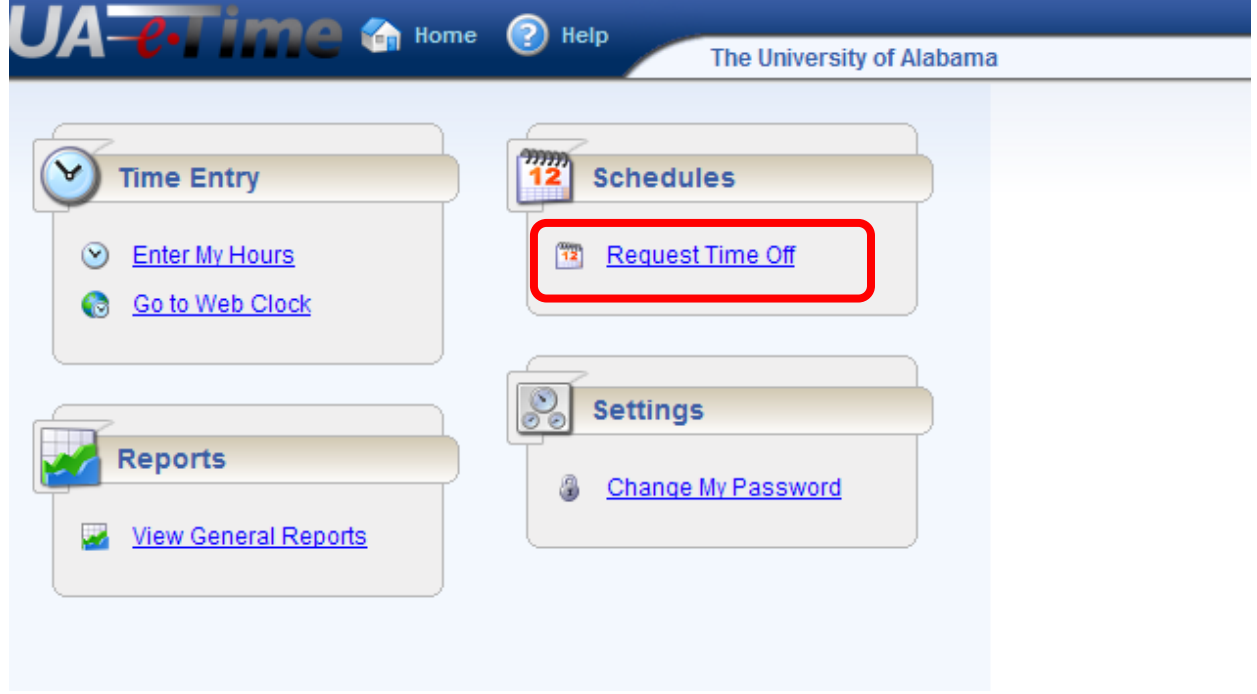

4. Select "Create new Time Off Request.

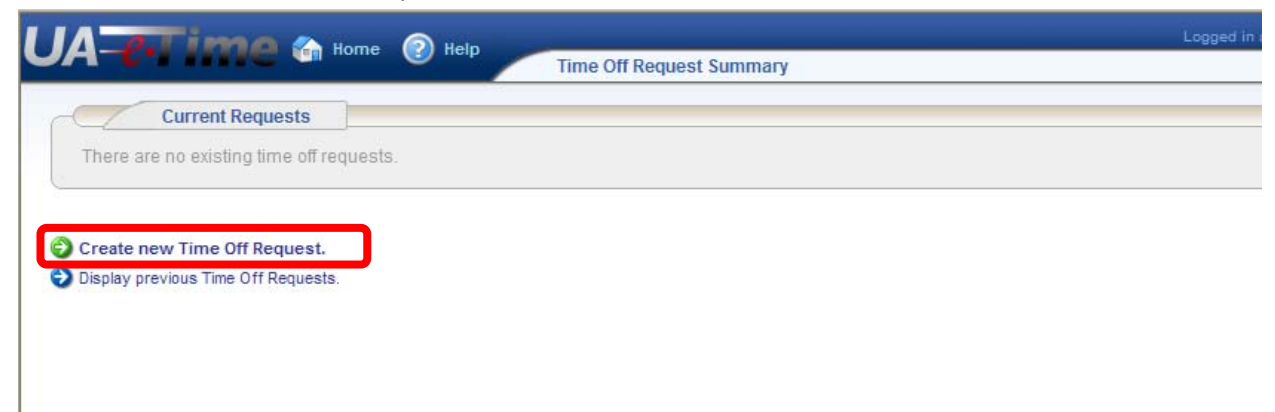

5. Select the leave type from the Paycode dropdown list. Enter the Start Date for the leave. Enter the End Date for the Leave. Click "Enter Details for this date range".

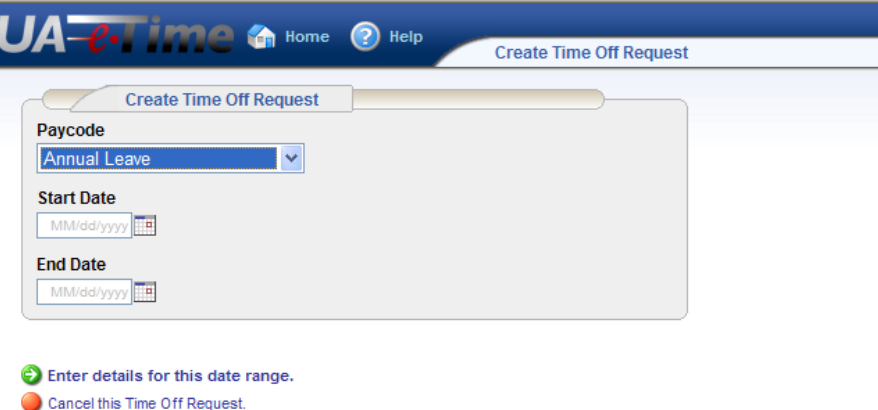

6. The "Edit Time Off Request Details" page is displayed with your normal daily scheduled hours automatically filled in in the Hours Requested column.

You have the option to change the Paycode and number hours for any day listed. Click "View and Confirm details for this Time Off Request"

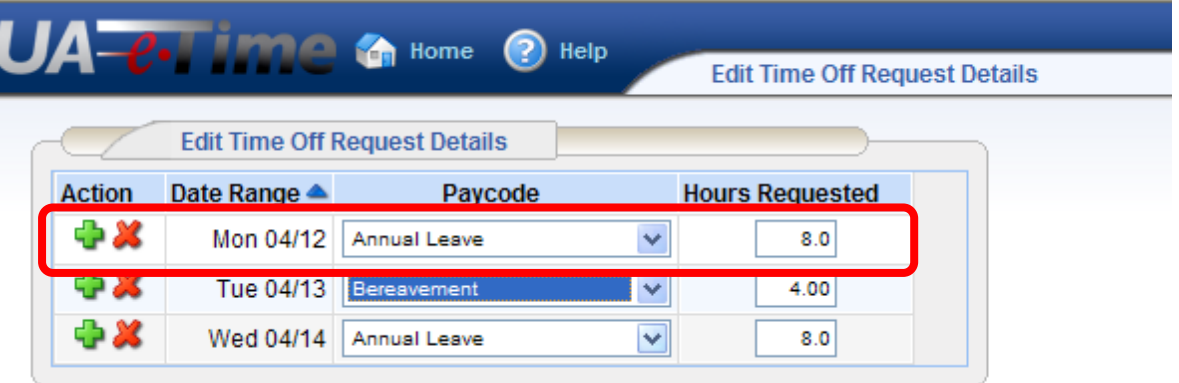

View and confirm details for this Time Off Request.

- C Create new Time Off Request.
- Cancel this Time Off Request.

7. The Review/Finish Time Off Request page is displayed that shows: The Leave Request Summary

Your Estimated Leave Balances for the days requested

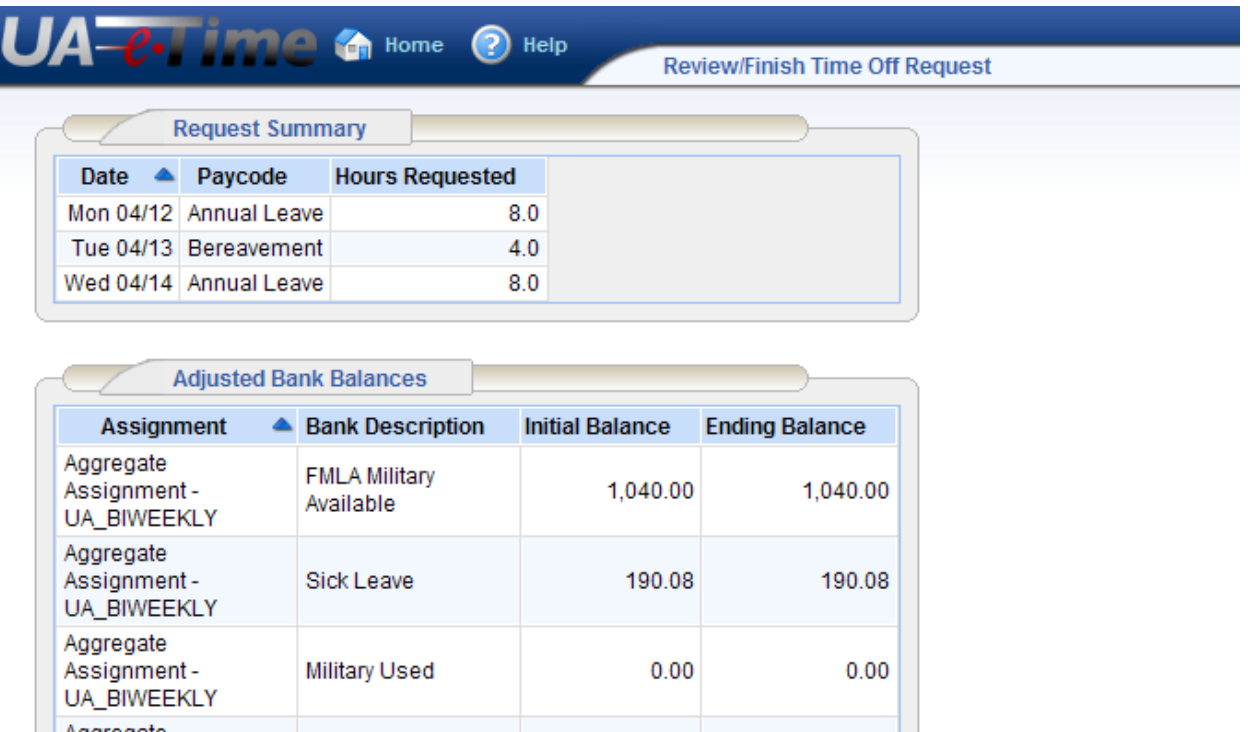

8. Scroll to the bottom of the page to:

Enter Comments to Manager about the leave request

Actions to take: Select "Submit this Time Off Request" to your manager

 Select "Enter details for this date range" to make changes to the request Select "Cancel this Time Off Request" do cancel the request.

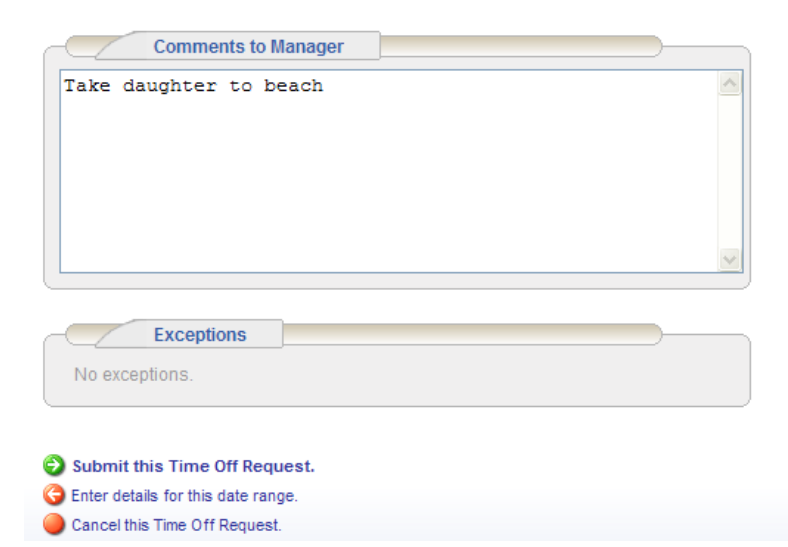

9. After submitting your time off request the Time Off Summary page will be displayed. When the request is approved by our Manager, the requested time off will be inserted on your timesheet for the days requested.

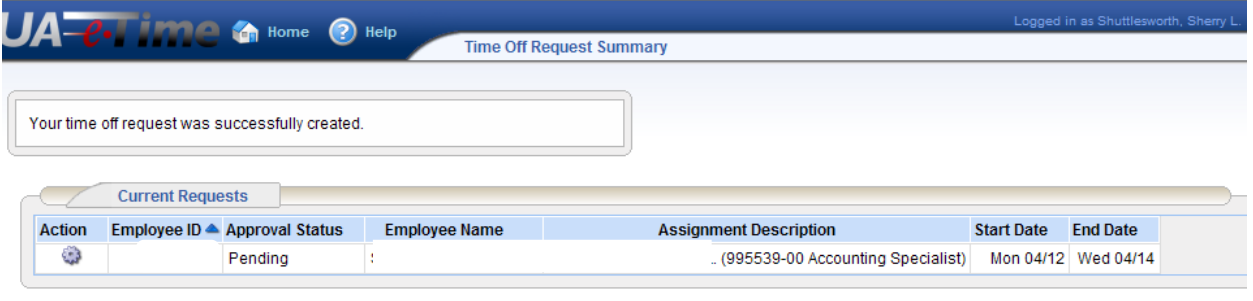

Create new Time Off Request. ightharpoonup Display previous Time Off Requests.